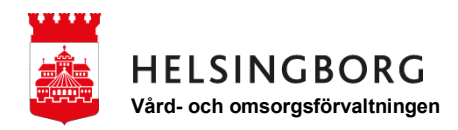

**2020-04-17** LATHUND

## **Kom igång med Instagram på din mobil - Android**

**1. Leta upp ikonen för "Play Butik" och tryck på den.**

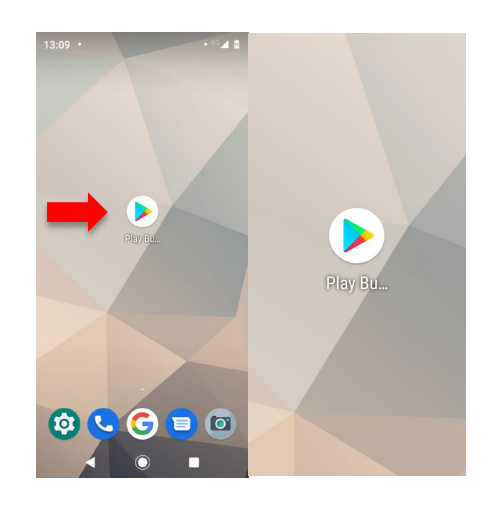

**2. Skriv in "Instagram" i sökrutan.**

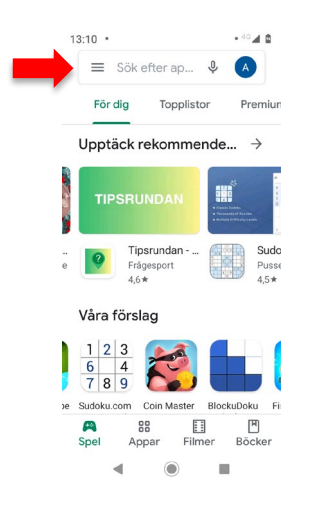

**3. Välj "Instagram" som kommer upp överst.**

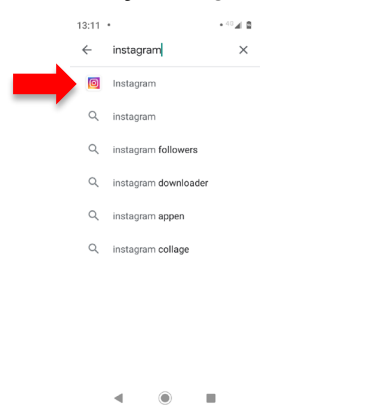

## **4. Tryck på "Installera".**

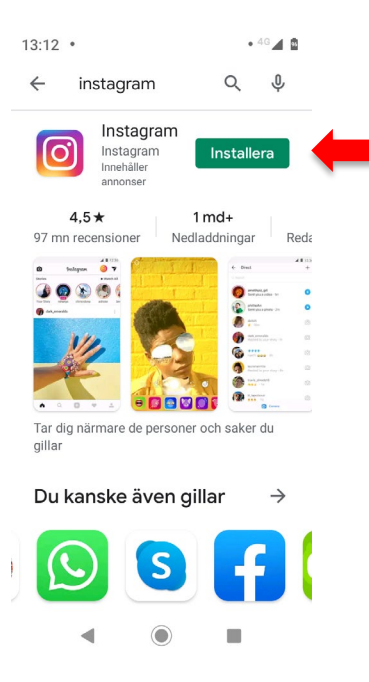

**5. Appen installeras och efter en stund kommer knappen "Öppna" att synas. Tryck då på den.**

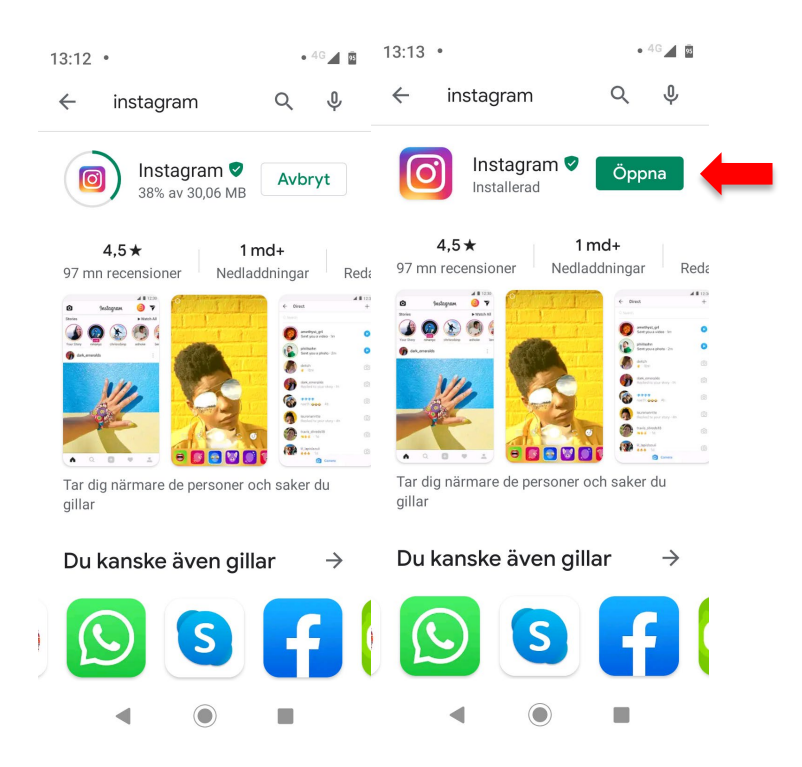

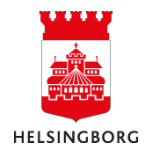

**6. Nu öppnas Instagram och du har tre val: Logga in med ditt Facebookkonto, logga in med ditt Instagramkonto, eller registrera dig för att skapa ett nytt.**

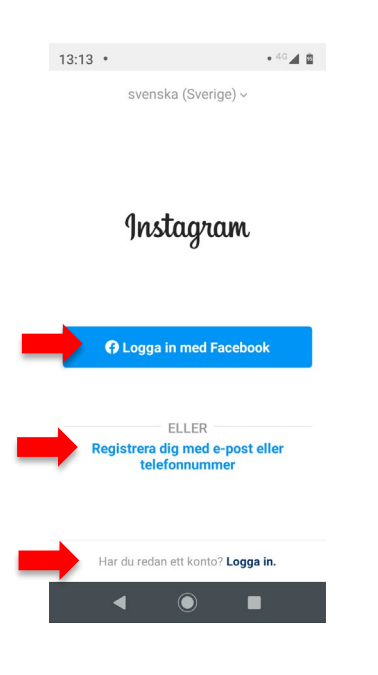

**7. För registrering tryck på "registrera dig med e-post eller telefonnummer". Skriv ditt telefonnummer utan den första nollan. Tryck på "Nästa".**

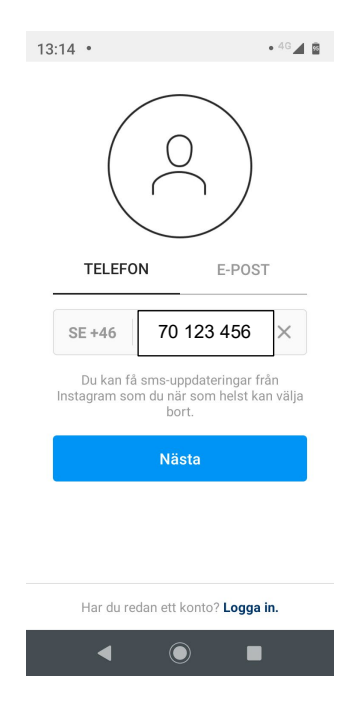

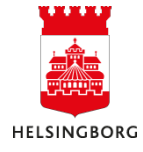

**8. Skriv in ditt namn och hitta på ett lösenord. Skriv upp det så att du kommer ihåg detta. Tryck på "Fortsätt..".**

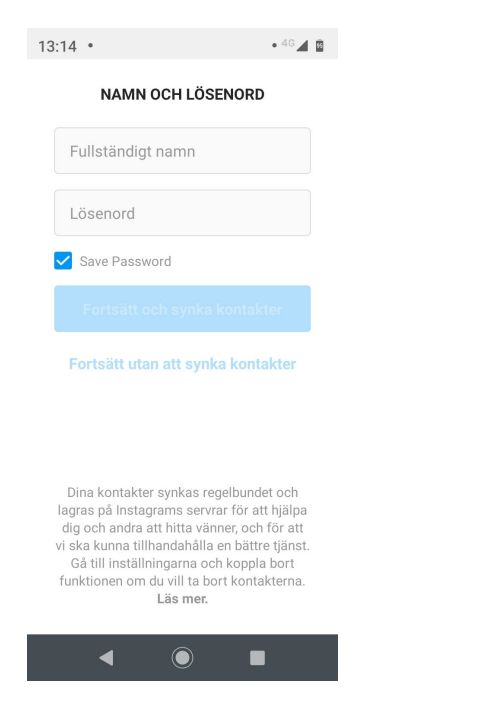

**9. Nu öppnas Instagram. Klicka dig vidare och tryck "Hoppa över" kommande steg.**

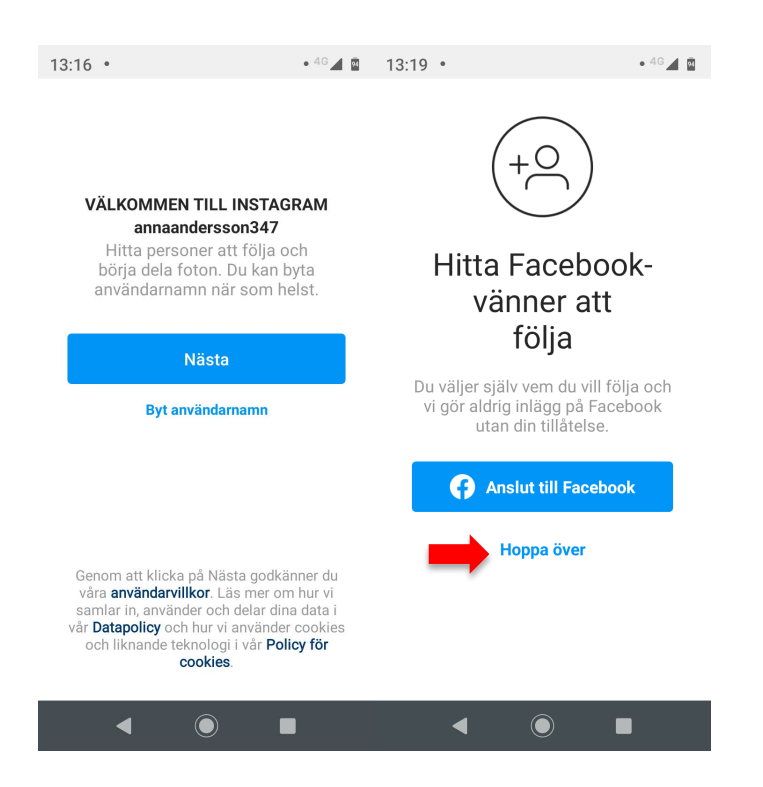

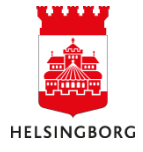

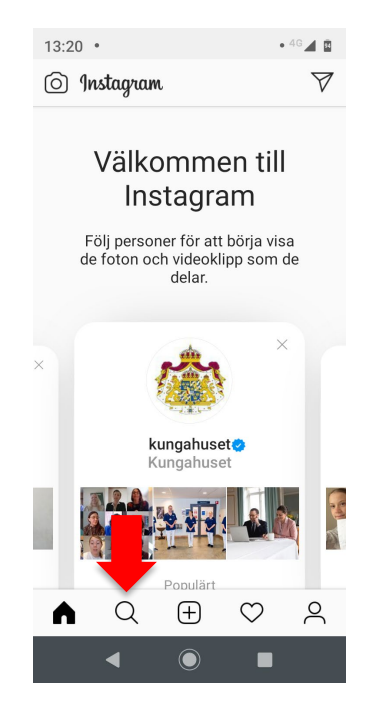

**10. Nu är du inne. För att hitta träffpunkternas Instagram, tryck på förstoringsglaset.**

**11. Skriv in "traffpunkterihelsingborg" och välj det översta som kommer upp.**

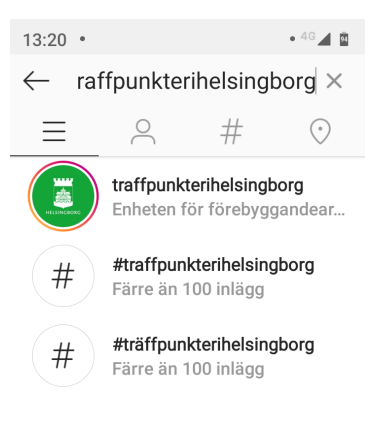

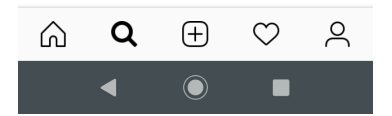

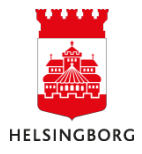

## **12. Nu är du inne på rätt konto och kan klicka på inläggen.**

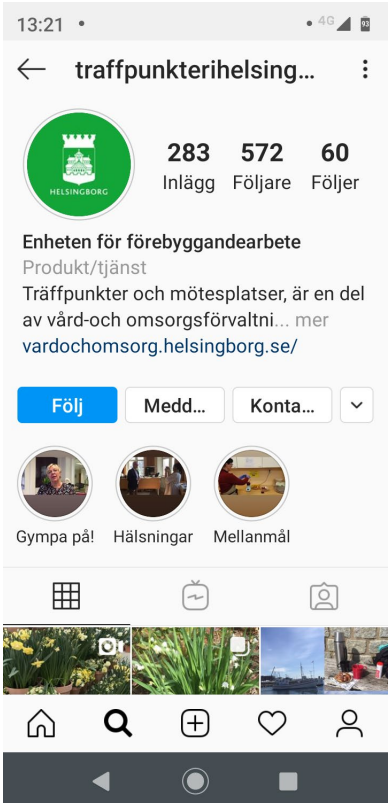

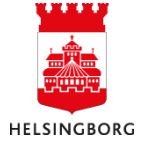